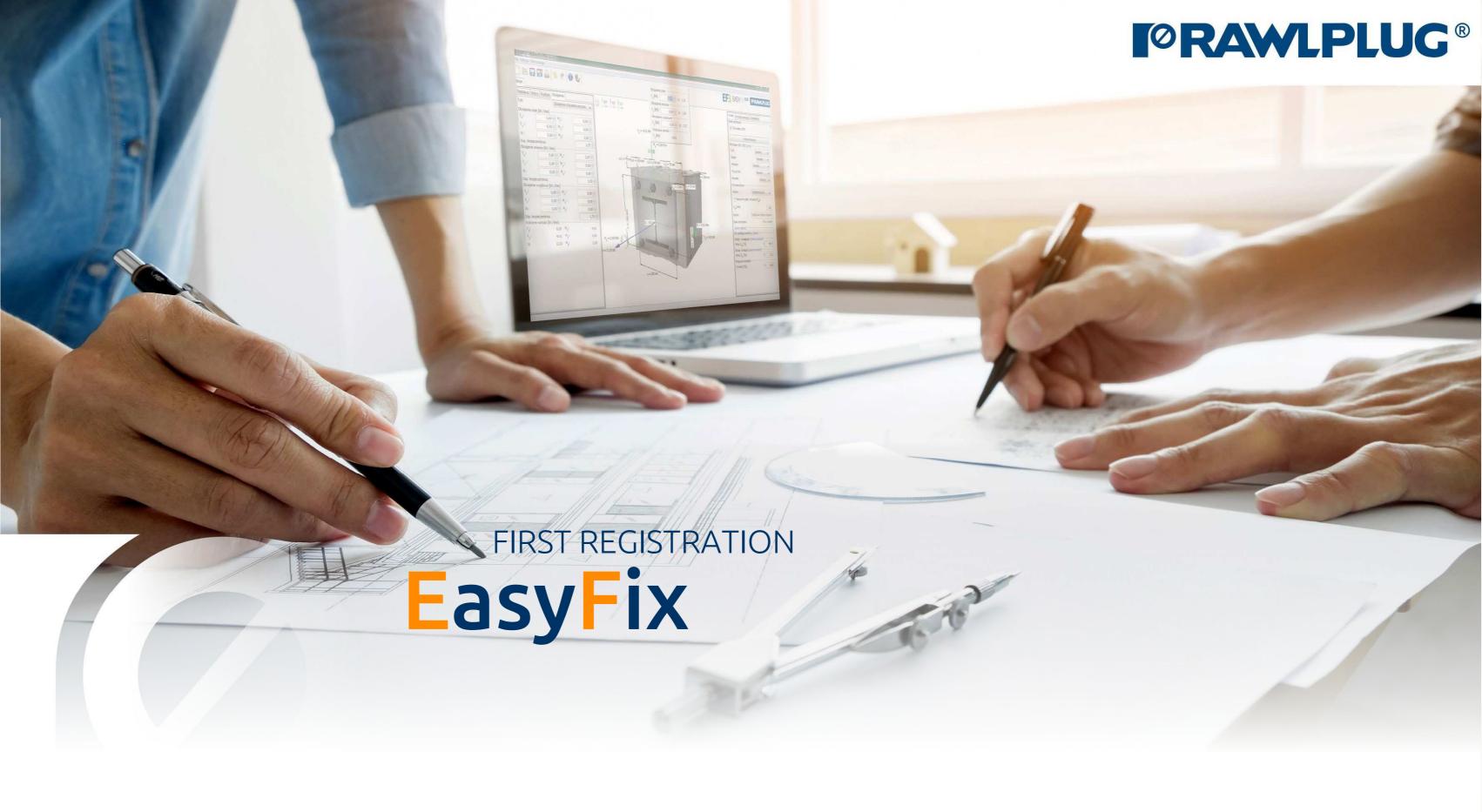

#### Where to find the website?

Location **EasyFix website** >>

Address: www.easyfix.rawlplug.com

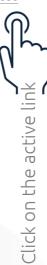

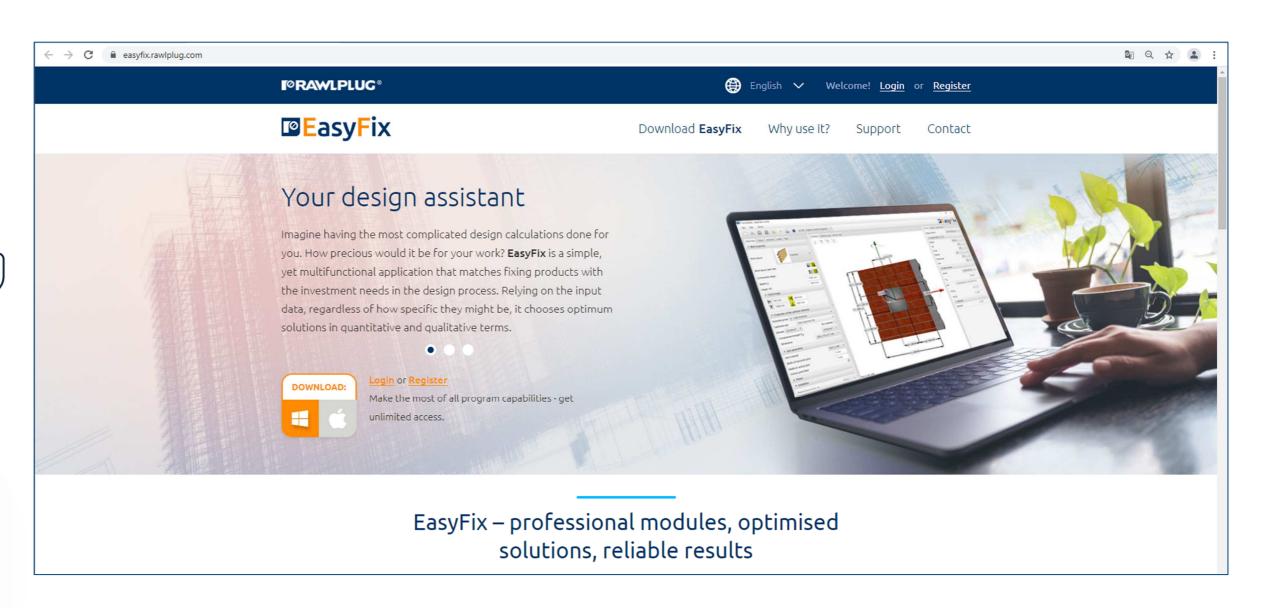

## How to register correctly?

Registration
EasyFix website >>

Thanks to registration you will receive a personalized EasyFix license key. The key is free and lifetime for all program updates.

Click the "Register" button to go to the registration form

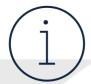

The license key must be entered into the EasyFix program within 30 days of installing the software - otherwise access to the program will be automatically blocked until the key is entered.

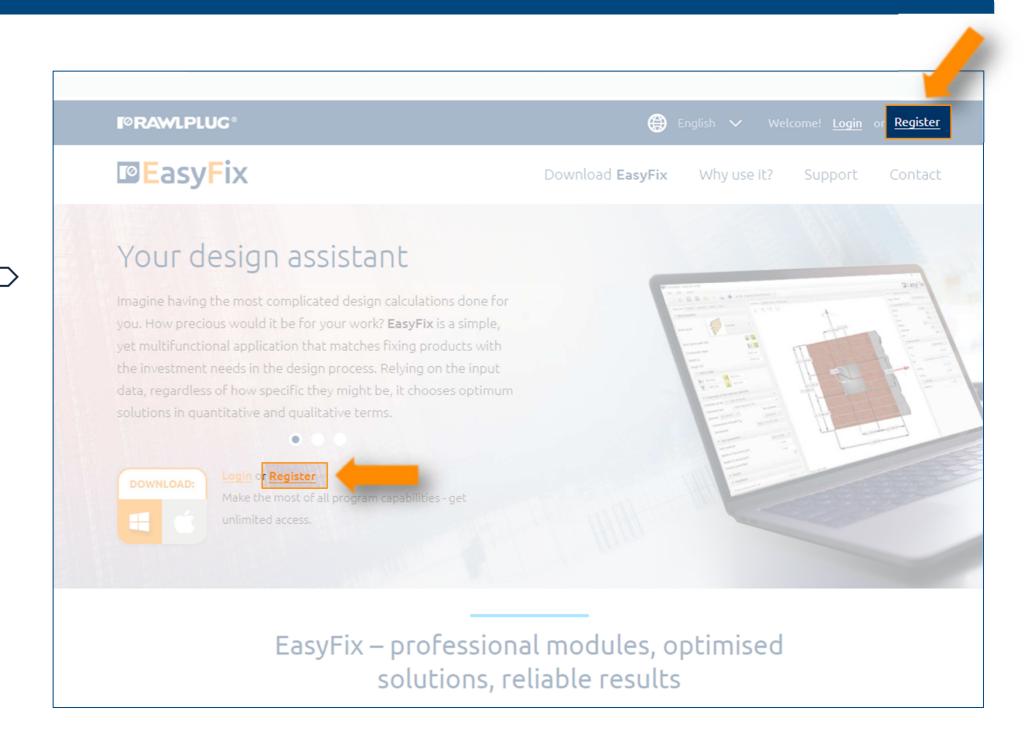

## How to register correctly?

Registration form **EasyFix website** >>

Fill in all required fields and create an account

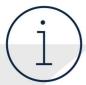

After creating the account you will receive an e-mail to the e-mail address provided.

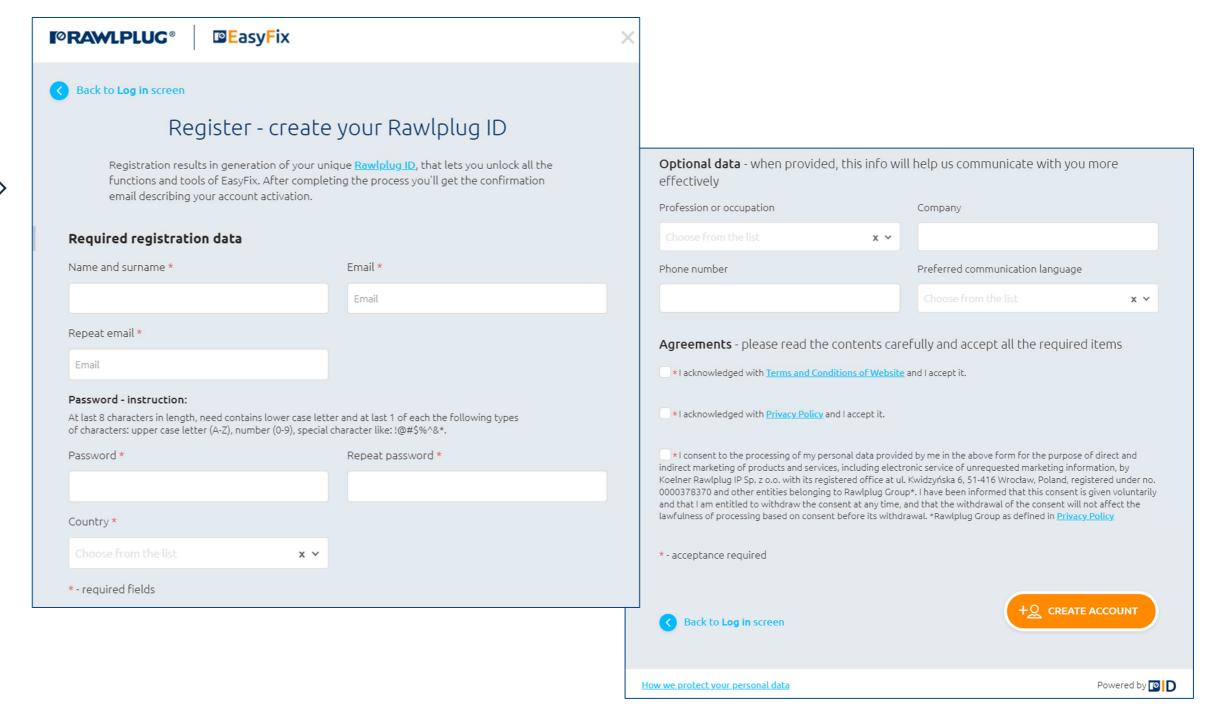

# How to register correctly?

E-mail
EasyFix website >>

Confirm your registration by clicking the activation button in the e-mail sent to you.

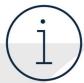

If you cannot see the message in your inbox check your "Junk Email" folder.

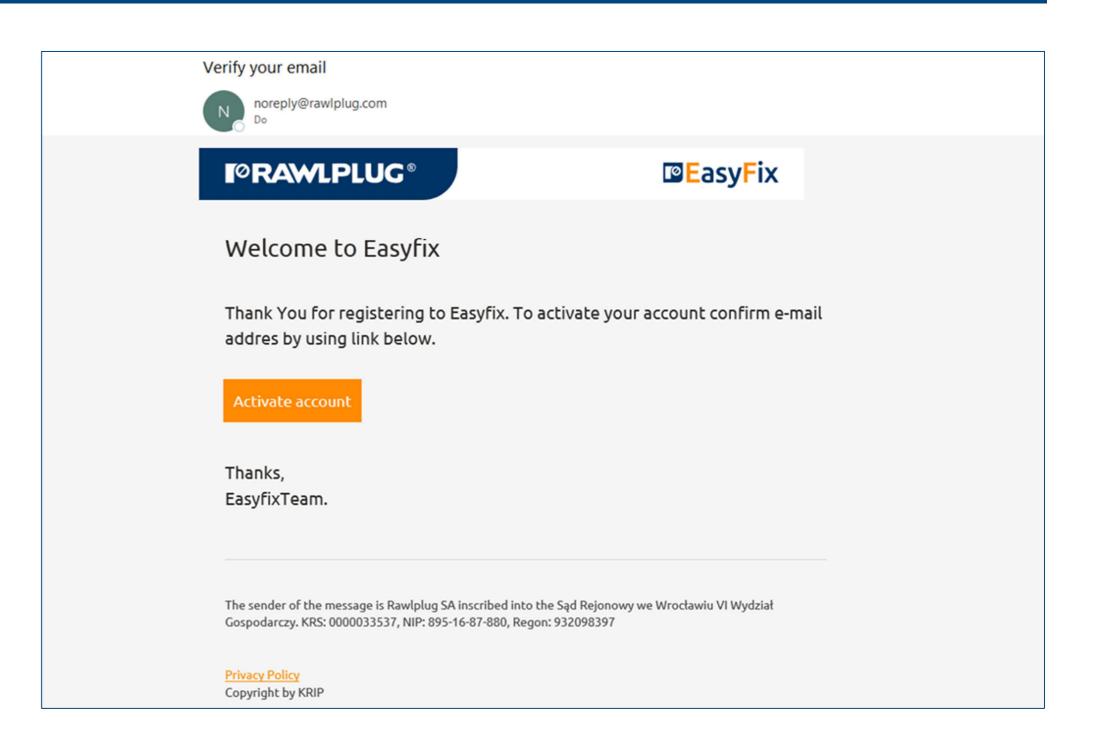

# How to log in correctly?

Login
EasyFix website >>

After first time logging you will receive a personalized EasyFix license key.

Click the "Log in" button to go to the login form

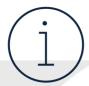

After clicking the activation button in the e-mail you will be automatically redirected to the login form.

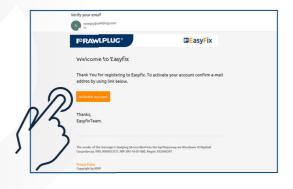

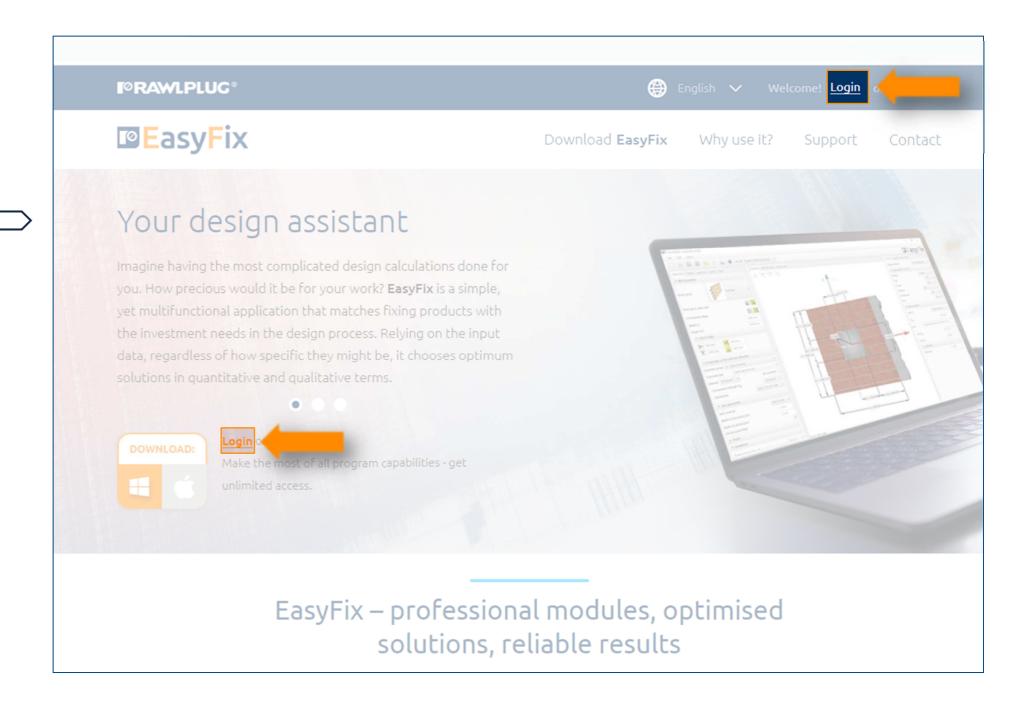

# How to log in correctly?

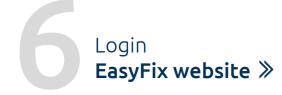

Log in using the data you provided during registration.

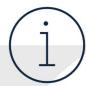

If you have forgotten your password use the "Forgot your password?" function.

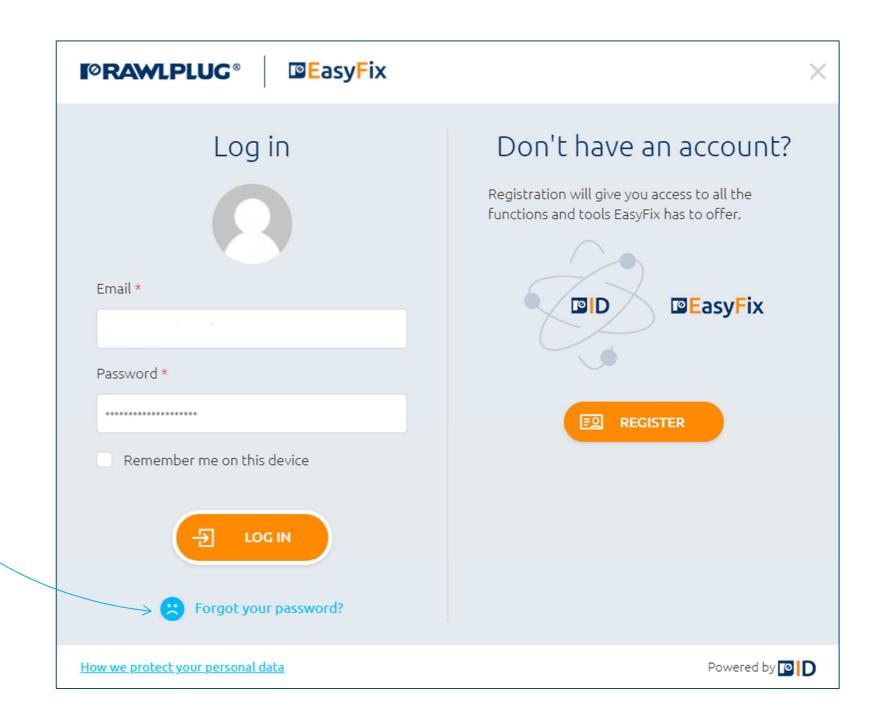

# How to get the key?

Account **EasyFix website** >>

After the first successful login the page with your EasyFix key will be displayed. Your key will also be sent automatically to your e-mail.

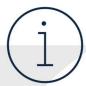

Click on the "copy the key to the clipboard" option to save the key in the computer's memory and then paste it directly into the EasyFix program.

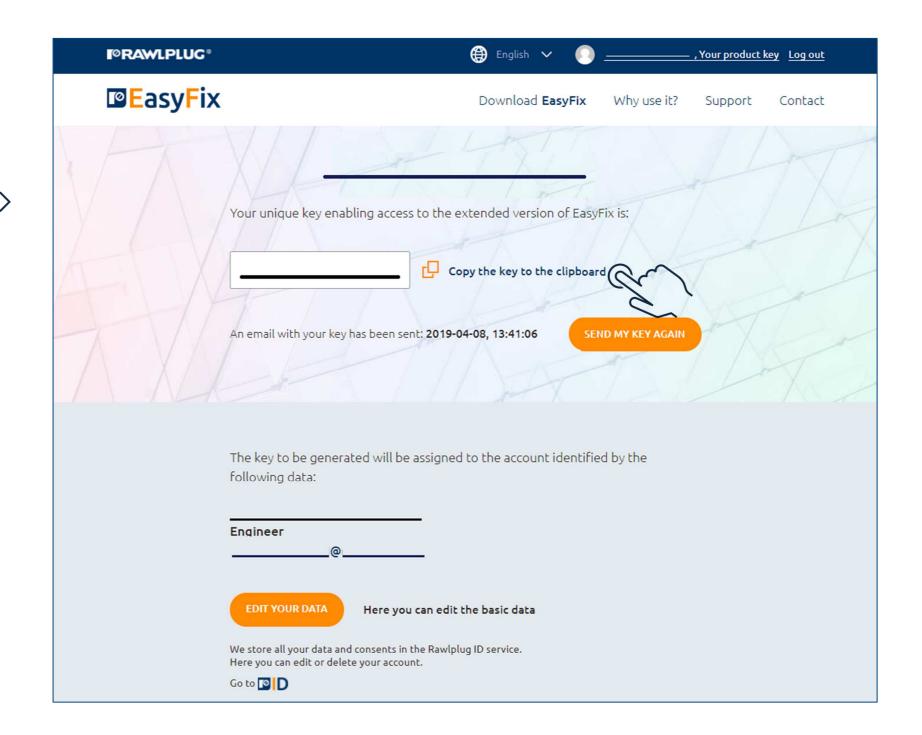

# How to download EasyFix?

Downloading EasyFix website >>

Go to the "download EasyFix" section and click on the software icon to download the appropriate EasyFix installation file.

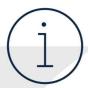

While the software is downloading you can refer to the installation instructions in the window that will be displayed automatically after the download starts.

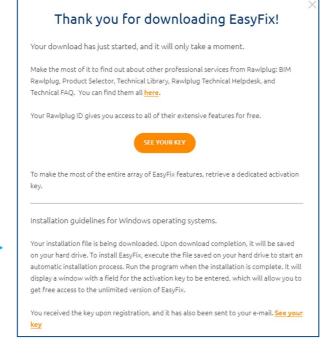

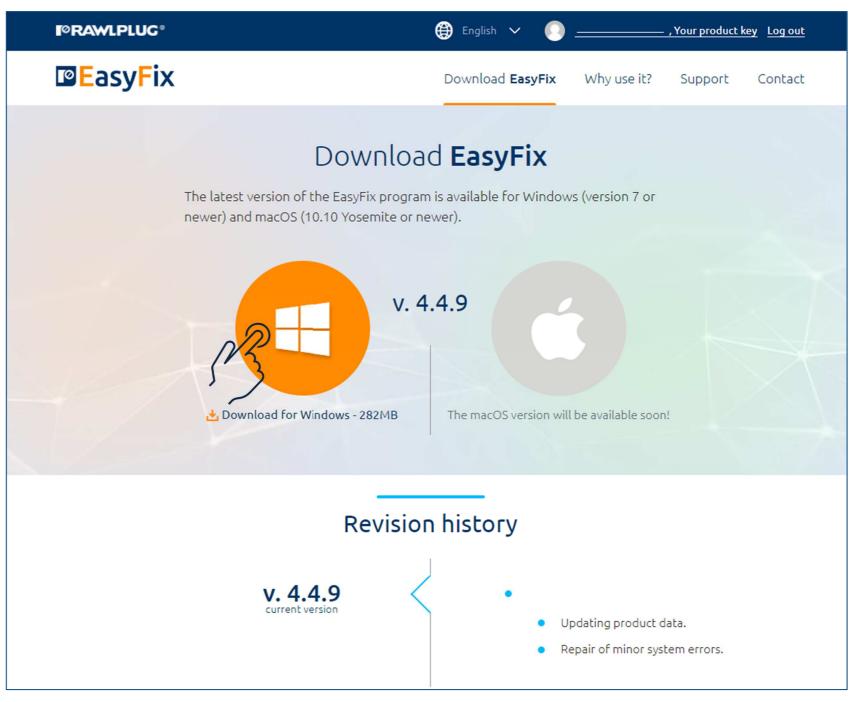

# How to install EasyFix?

Installation
EasyFix software >>

Find the installation file on your computer and install the EasyFix program.

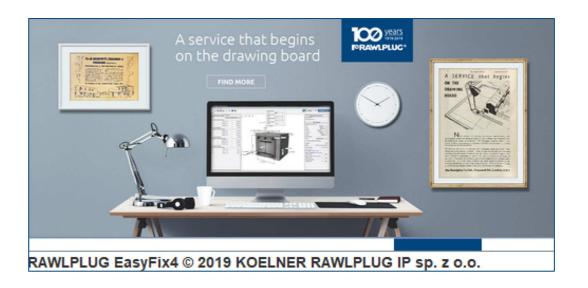

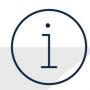

If you cannot find the installation file on your computer, check the "downloads" folder or search for the file named "easyfix4-setup".

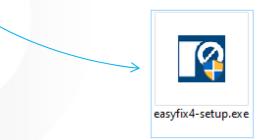

# First run of the program

Starting up

EasyFix software >>

Start the EasyFix program and go to the key tab to enter your key.

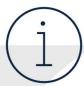

Remember that you need an active internet connection to verify the key.

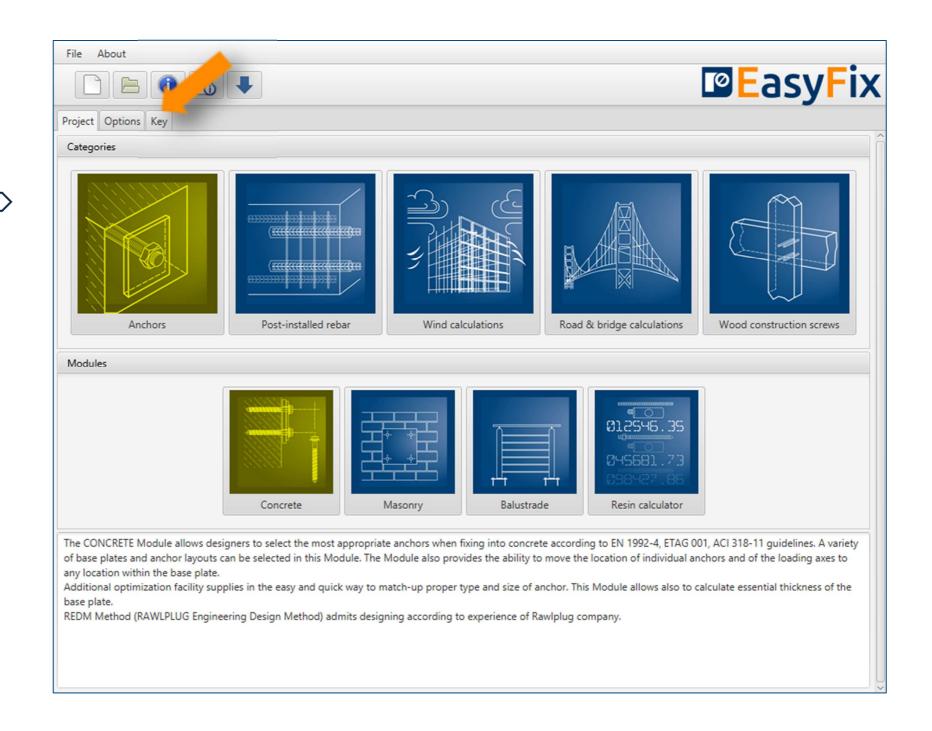

# Entering the key

Key
EasyFix software >>

Enter the activation key and confirm changes.

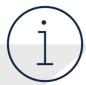

You can find the key in the e-mail or after logging in by the account tab on the website www.easyfix.rawlplug.com.

File About **EasyFix** Project Options Key ▼ Key User key (click to copy): ••••• Change user key Drop user key User type User type Installation version To Enter user key Official version Latest test version Version 4.4.9 Don't delete old versions after update

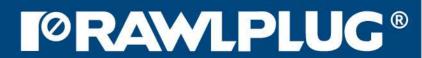

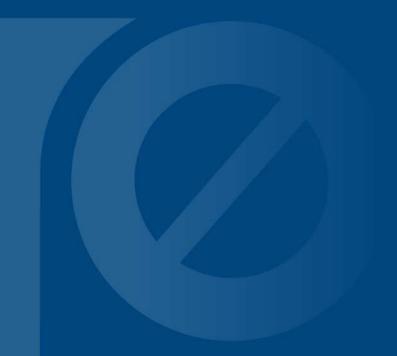

More on: www.easyfix.rawlplug.com